Copyright (c) 2006-2007 Brother Industries, Ltd.

## QL-500/550/650TD

# **Linux Printer Driver Manual**

Mar 12, 2007 Version 1.1

Brother Industries, Ltd., Printing & Solutions Company, ES Development Dept.

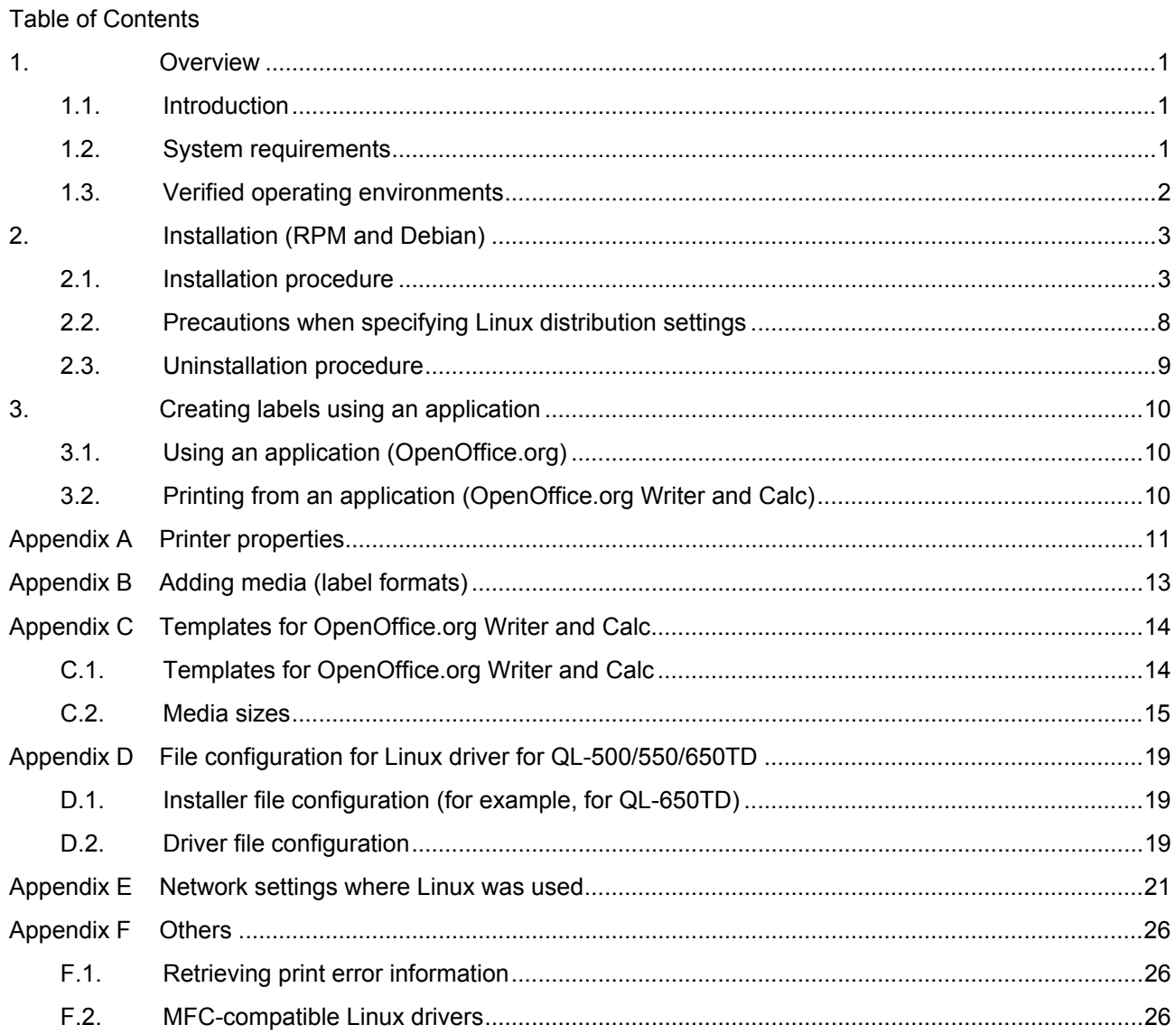

#### <span id="page-2-0"></span>1. Overview

#### 1.1. Introduction

This manual provides information on the Linux driver for the QL-500/550/650TD label printers.

The Linux driver for the QL-500/550/650TD label printers consists of two types of drivers.

[1] LPR driver

The print features can be used with a Linux system that uses the LPD print service.

[2] CUPS wrapper driver

The CUPS wrapper driver operates the LPR driver as a CUPS driver.

The LPR driver must be installed before the CUPS wrapper driver is installed.

For compatibility with the different measurement units, a CUPS wrapper driver that displays values in millimeters and a CUPS wrapper driver that displays values in inches are available.

This software provides the installer package that automatically copies the appropriate driver file (from those mentioned above) to your Linux distribution.

Notes

- Only the English versions of the drivers are currently available.
- The content of this manual does not guarantee the operation of our product in your Linux operating environment.
- We guarantee no part of the contents of this manual. The installation and use is the sole responsibility of the user.

1.2. System requirements

| <b>Driver</b>      | QL-500/QL-550                                  | QL-650TD                    |  |  |  |
|--------------------|------------------------------------------------|-----------------------------|--|--|--|
| Port               | USB port (USB 1.1 or later)                    | USB port (USB 1.1 or later) |  |  |  |
|                    |                                                | Serial port (RS-232C)       |  |  |  |
| Computer           | IBM-compatible PC (CPU architecture: x86)      |                             |  |  |  |
| Linux distribution | RPM or DEB (Refer to section 1.3 for details.) |                             |  |  |  |

<span id="page-3-0"></span>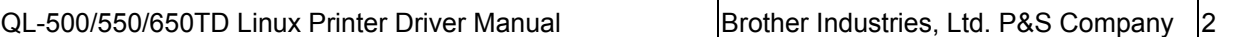

#### 1.3. Verified operating environments

The operation of QL-500/550/650TD in the various Linux distributions has been verified as shown below.

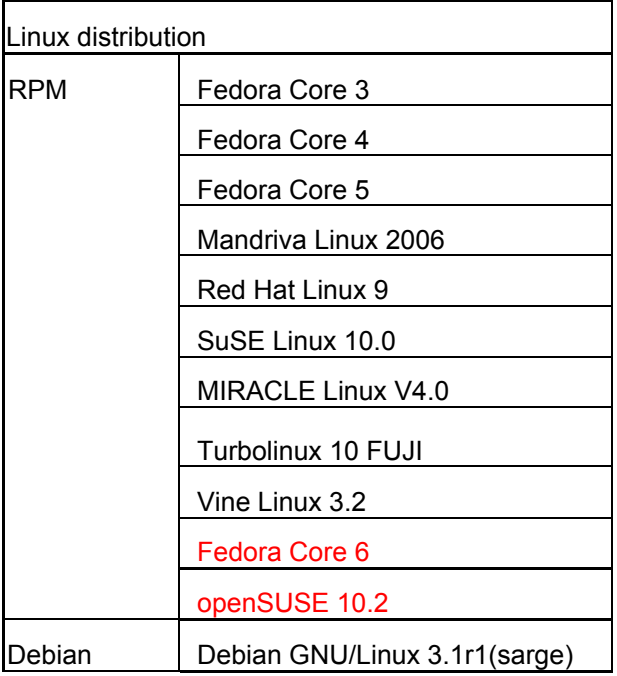

Notes-

 $-$  However, the information provided here does not imply a guarantee that the same results will be achieved in your operating environment. In addition, we do not guarantee the information provided here.

 $\boxed{\square}$   $\boxed{\times}$ 

 $\blacktriangle$ ī

#### <span id="page-4-0"></span>2. Installation (RPM and Debian)

2.1. Installation procedure

As an example, the installation procedure for the QL-650TD driver is described below.

- [1] Prepare the LPR driver or CUPS wrapper driver in the appropriate directory.
- [2] Log on as the root user. Otherwise, use the "su" command to obtain Root permissions.

user@localhost:/home/user File Edit View Terminal Tabs Help [user@localhost ~]\$ su Password: [root@localhost user]#

- [3] Install the LPR driver.
	- For Debian users:

dpkg -i --force-all ql650tdlpr-1.0.0-1.i386.deb

For Fedora Core (RPM) users:

rpm -ihv --nodeps ql650tdlpr-1.0.0-1.i386.rpm

(If a Brother LPR driver is already installed, an error will occur. To overwrite it, specify the "--force" option.)

```
root@localhost:~/Desktop/Driver/rpm/QL-650TD
                                                                           ||\Box||\times||Eile Edit View Terminal Tabs Help
                                                                               \overline{\phantom{0}}[root@localhost QL-650TD]# rpm -ihv --nodeps --force q1650tdlpr-1.0.0-1.i386.rpm
Preparing...
                      1:q1650td1pr[root@localhost QL-650TD]#
```
[4] Install the CUPS wrapper driver.

For Debian users:

When values are displayed in millimeters

dpkg -i --force-all ql650tdcupswrapper-1.0.0-1.debian.i386.deb

When values are displayed in inches

dpkg -i --force-all ql650tdcupswrapperinch-1.0.0-1.debian.i386.deb

For Fedora Core (RPM) users:

When values are displayed in millimeters

rpm -ihv --nodeps ql650tdcupswrapper-1.0.0-1.redhat.i386.rpm

When values are displayed in inches

rpm -ihv --nodeps ql650tdcupswrapperinch-1.0.0-1.redhat.i386.rpm

QL-500/550/650TD Linux Printer Driver Manual Brother Industries, Ltd. P&S Company 4

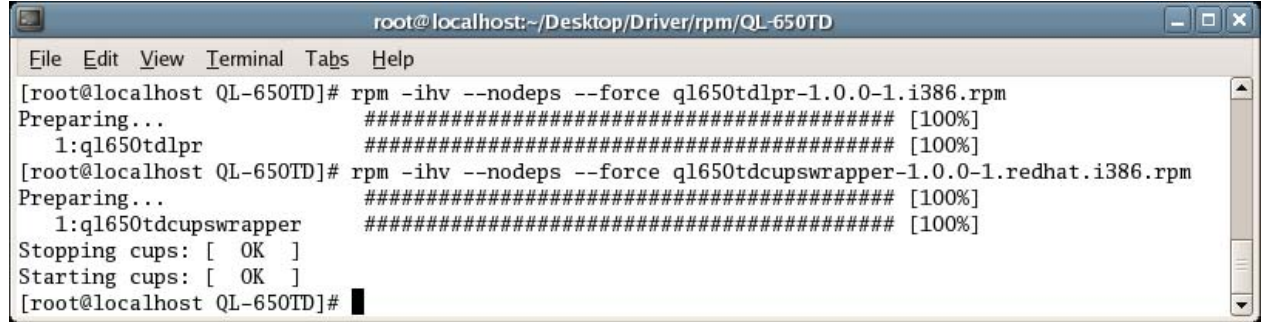

[5] Start the Web browser, and then display the CUPS Web administrator page (http://localhost:631).

(If a proxy server is being used, make sure that the proxy server is not used as the local server.)

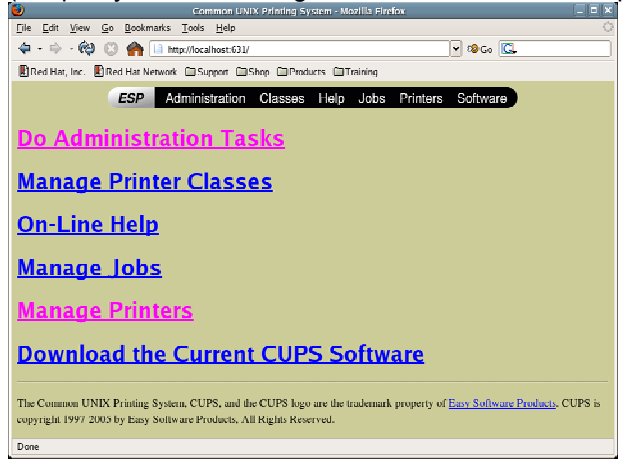

[6] Click **Manage Printers**, and then check that the name of the installed printer appears. If it does not

appear, click **Add Printer**, and then complete the installation according to the instructions that appear.

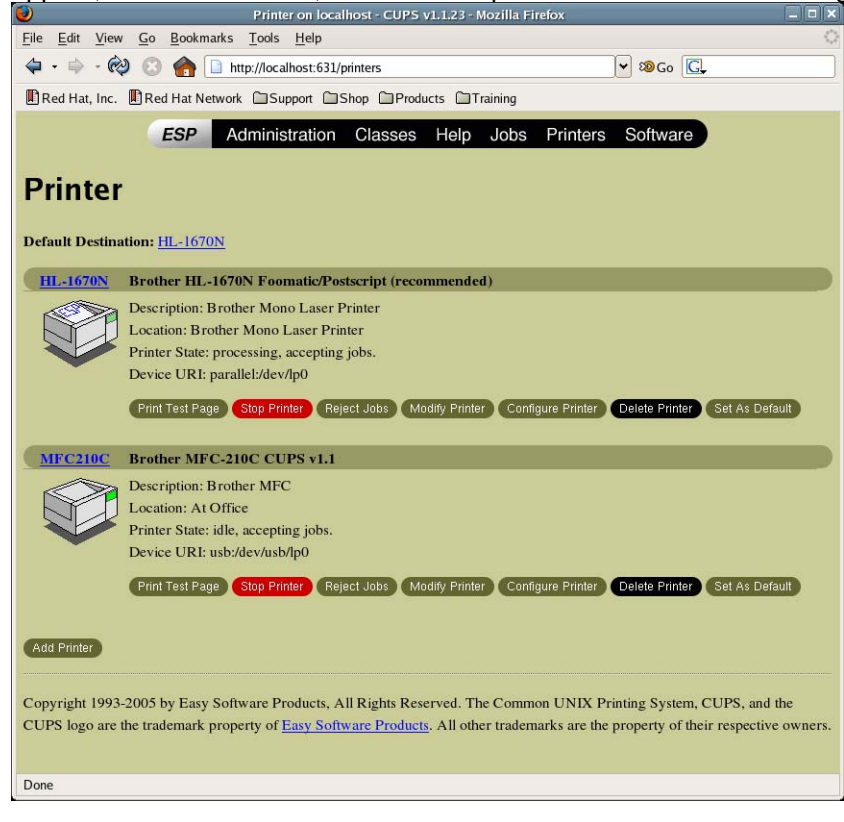

[7] Type in the user name and password, and then click the [OK] button.

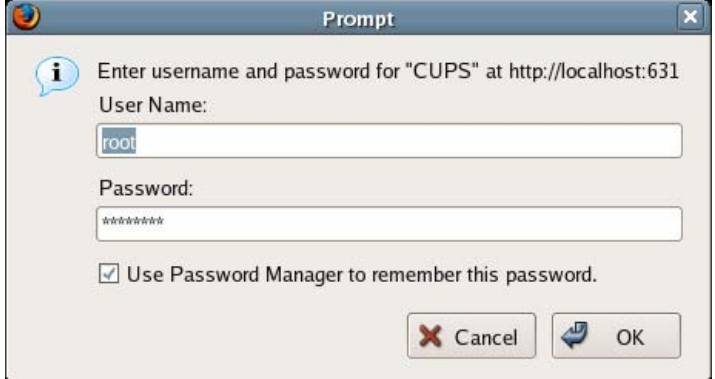

[8] In the Name box, type in the name of the model being used, type in the appropriate information in the "Location" and "Description" boxes, and then click the **Continue** button.

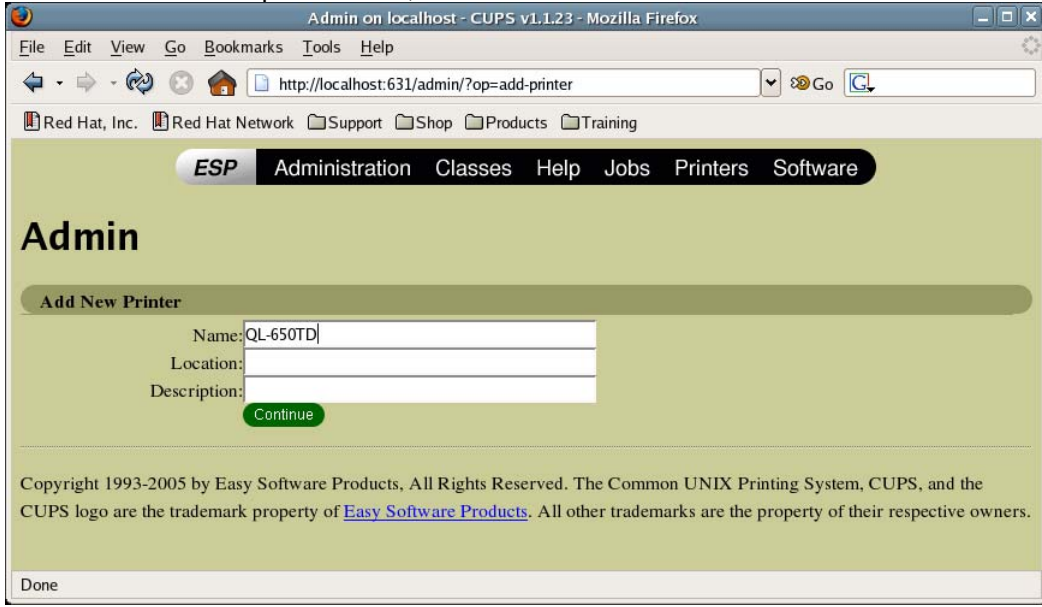

[9] From the following two options, select the device being used, and then click the **Continue** button. Brother USB Printer(Ptouch QL 650TD): Select this option when a USB interface is used.

Brother Serial Port : Select this option when a serial interface is used. (QL-650TD only)

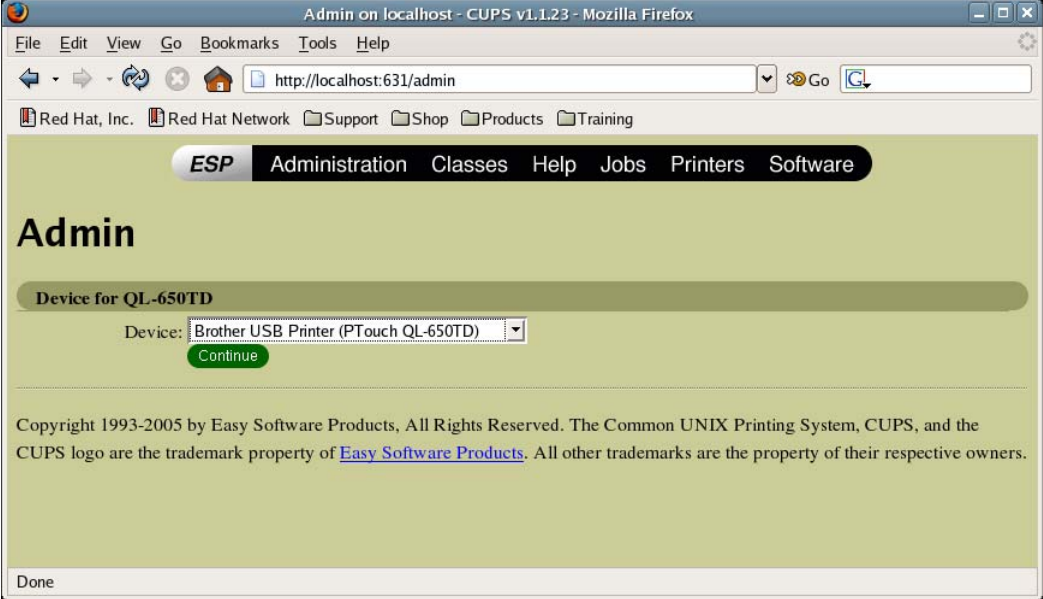

[10] Select "Brother", and then click the **Continue** button.

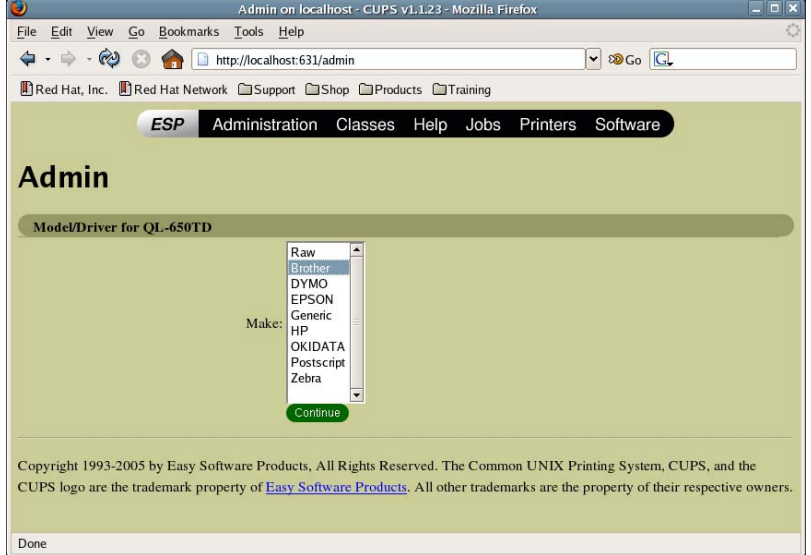

[11] Select the name of the model being used (Brother QL-650TD CUPS v1.1(en)), and then click the

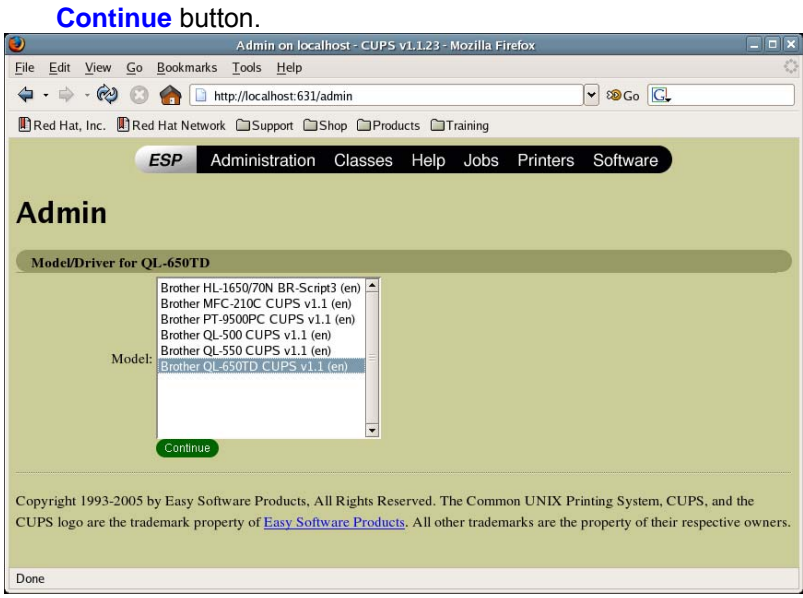

[12] This completes the installation.

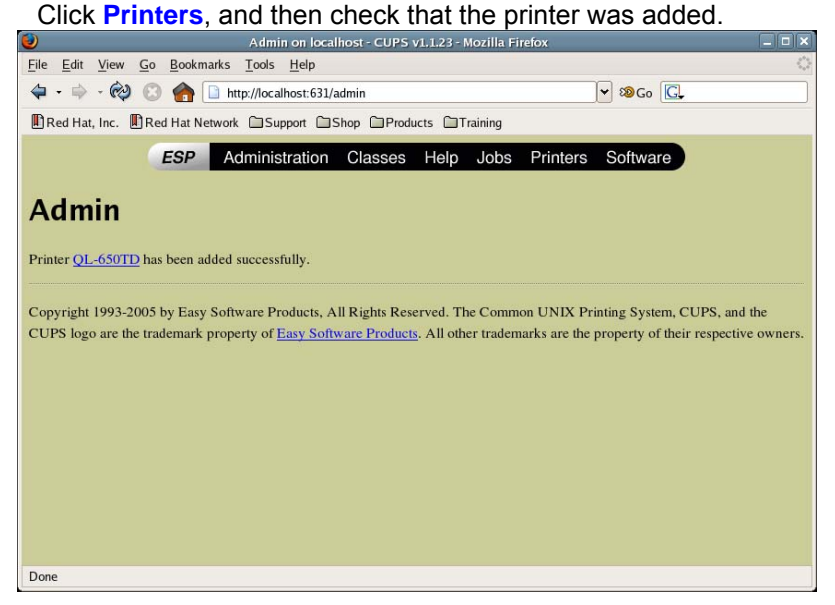

[13] Click **Configure Printer** to specify the various other settings.

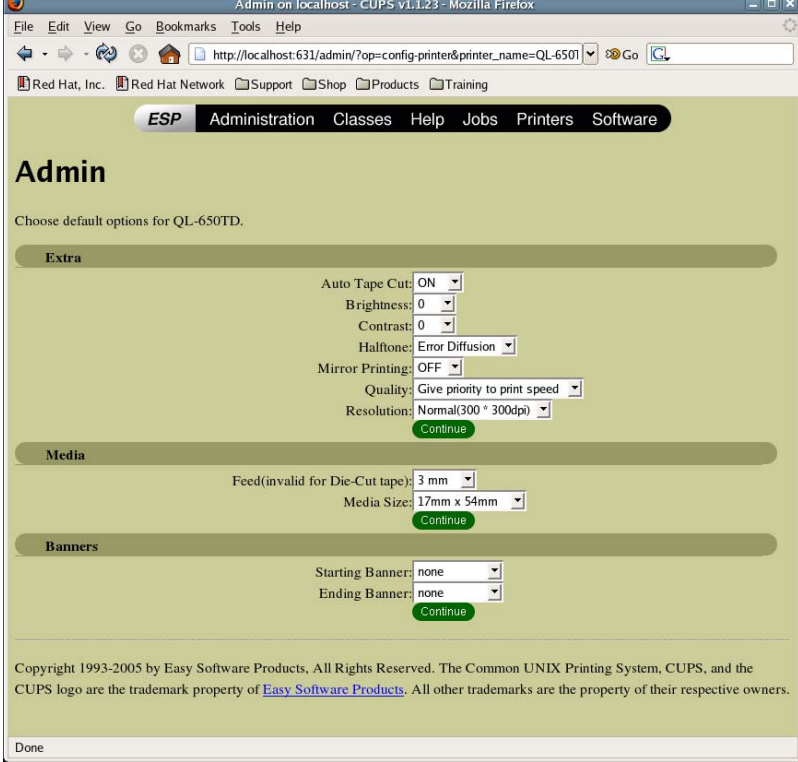

<span id="page-9-0"></span>[14] Click **Print Test Page** to confirm the successful installation if a test page is printed.

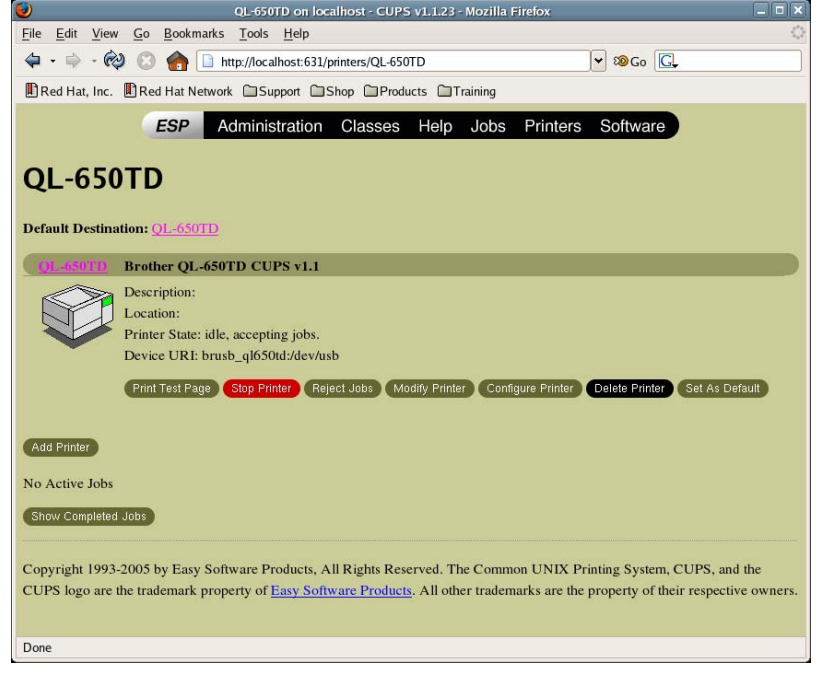

Notes-

- For detailed information concerning CUPS, click "Help" in the CUPS Web administrator page.

- Common UNIX Printing System, CUPS and the CUPS logo are registered trademarks of Easy Software

Products. If CUPS was provided by the Linux or Apple distribution, direct all questions concerning CUPS to the vendor. We do not provide CUPS support.

2.2. Precautions when specifying Linux distribution settings

2.2.1. Compatibility with distributions (Fedora Core 5/GNOME, etc.) that include SELinux

This printer driver is not compatible with SELinux. If an error occurs and printing is not possible, disable SELinux.

To disable SELinux

[1] From "Desktop" in the menu, select "System", then "Security Level".

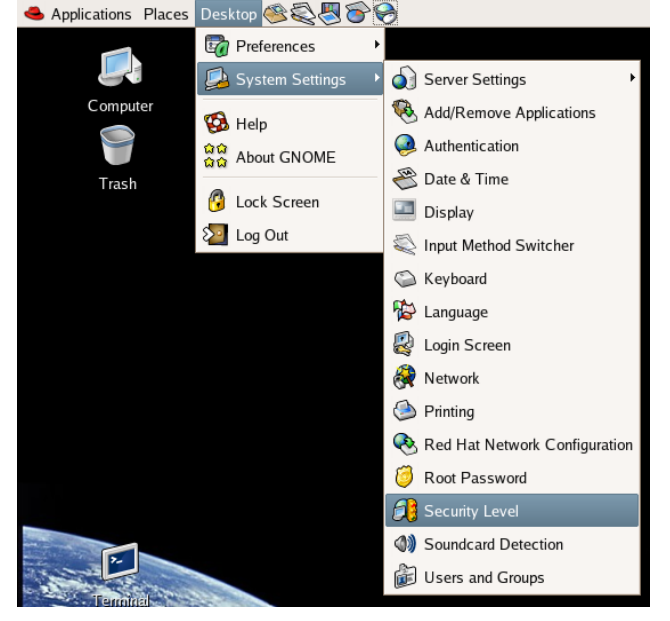

<span id="page-10-0"></span>[2] Select the SELinux tab, clear the "Enabled" check box, and then click the [OK] button.

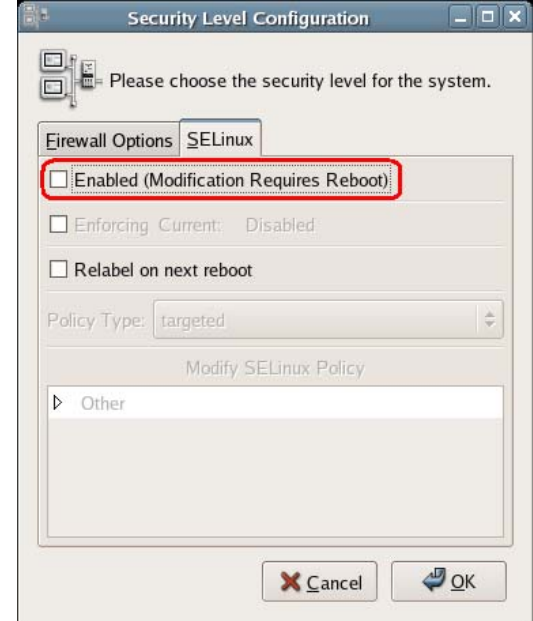

[3] Restart the system.

Notes-

- For details on SELinux, contact the distribution supplier.

2.3. Uninstallation procedure

Manually delete each file in Appendix D.

## <span id="page-11-0"></span>3. Creating labels using an application

3.1. Using an application (OpenOffice.org)

This manual provides a description of the procedure for printing to the QL-500/550/650TD printer from OpenOffice.org, an application that is widely used in Linux distributions.

When printing to the QL-500/550/650TD printer from OpenOffice.org, settings must be specified for the paper size and margins of the layout. Templates with paper size and margin settings specified for Writer and Calc have been provided with this software.

## 3.2. Printing from an application (OpenOffice.org Writer and Calc)

As an example, the procedure for using a 62 mm  $\times$  100 mm landscape template for Writer is described below.

[1] Copy the file "62mm×100mm.doc", and then open it from OpenOffice.org Writer.

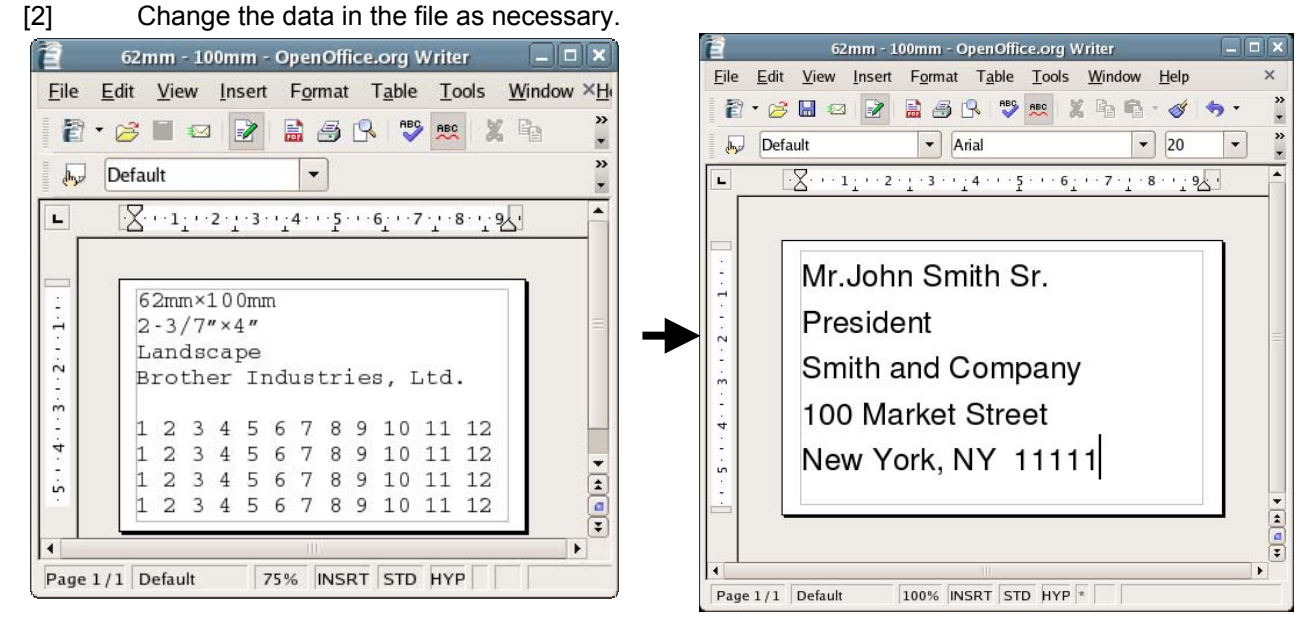

[3] Open the Print dialog box. For this example, select the printer name (QL-650TD).

Click the [Properties] button, and then select "62mm×100mm" as the paper size in the Properties dialog box for the printer. Start printing to confirm the successful operation if the data is printed with the specified layout.

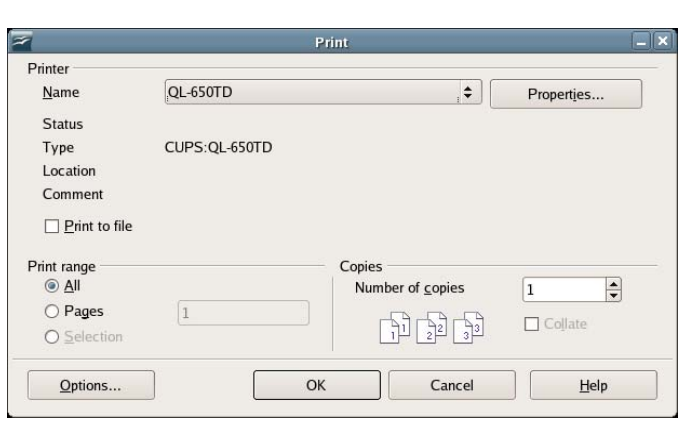

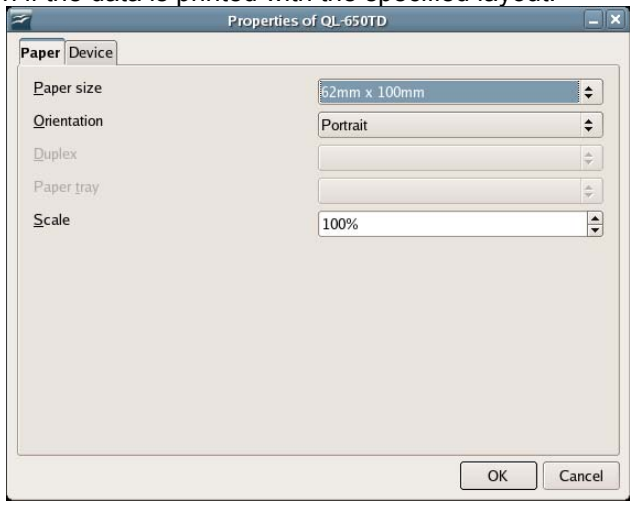

Figure 1: Print dialog box Figure 2: Properties dialog box for the printer

<span id="page-12-0"></span>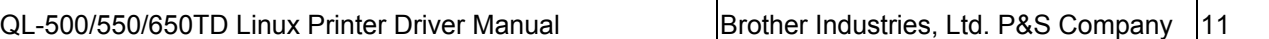

## Appendix A Printer properties

The printer properties available in the CUPS Web administrator page (http://localhost:631) are described below.

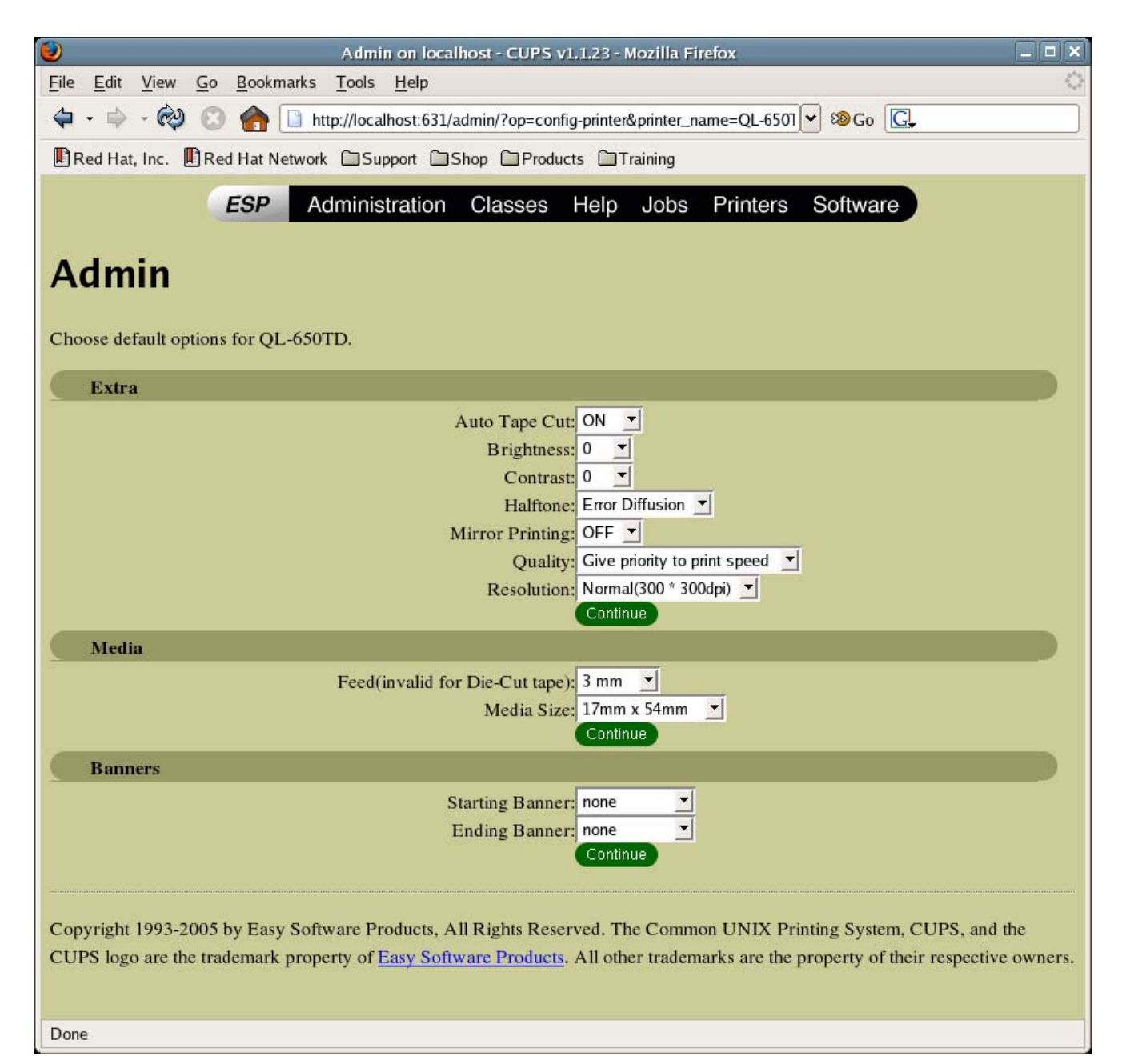

・ Auto Tape Cut (available with QL-550/650TD)

Automatically cuts each label that is printed.

The default is "ON".

・ Brightness

A setting within a range of 20% of the current value can be selected. The effect is applied to the sample. The default is "0".

・ Contrast

A setting within a range of 20% of the current value can be selected. The effect is applied to the sample. The default is "0".

・ Halftone

Select "Binary", "Dither" or "Error Diffusion". The default is "Error Diffusion".

・ Margin

The available left and right margins (3 to 30 mm) are listed. For normal tape, the default is "3 mm". No setting can be selected with die-cut tape.

・ Mirror Printing

Specifies mirror printing.

The default is "OFF".

・ Quality

Select "Give priority to print speed" or "Give priority to print quality".

The default is "Give priority to print speed".

- ・ Resolution
- ・ Media Size

The available tape widths (12 to 62 mm roll or die-cut tape) are listed.

The default is "29mm×90mm".

Specifying split printing (available with QL-550/650TD)

Select "×1", "×2", "×3" or "×4". The default is "×1".

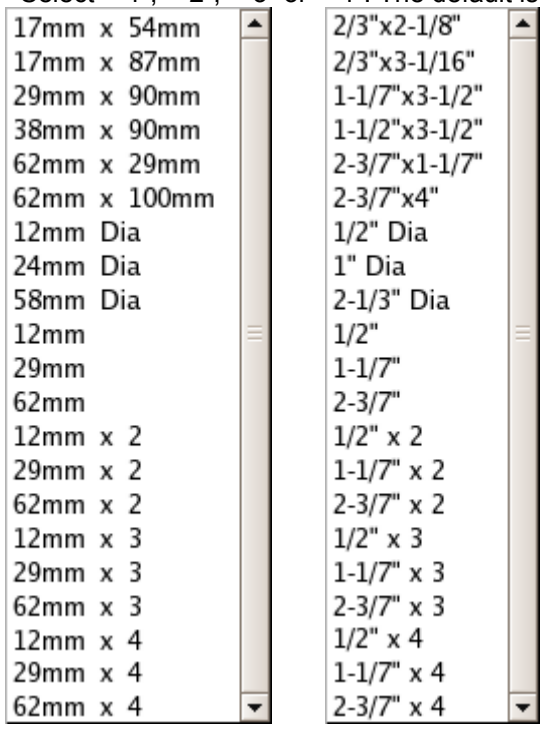

Units:mm Units:inch

#### <span id="page-14-0"></span>Appendix B Adding media (label formats)

To specify a length before printing on continuous length (12 mm, 29 mm or 62 mm) labels, use added media (label format).

Media (label formats) are added from the command line.

Use the tool "brpapertoollpr\_ql550" (for QL-550) to add media (label formats). This tool is installed in the following folder with the driver.

Folder: [usr]-[bin]

To add:

brpapertoollpr\_ql550 [-P <*printer\_name*>] [-n <*label\_format\_name*>] [-w <*media\_width\_(mm)*>] [-h <*media\_height\_(mm)*>] To delete:

brpapertoollpr\_ql550 [-P <*printer\_name*>] [-d <*label\_format\_name*>]

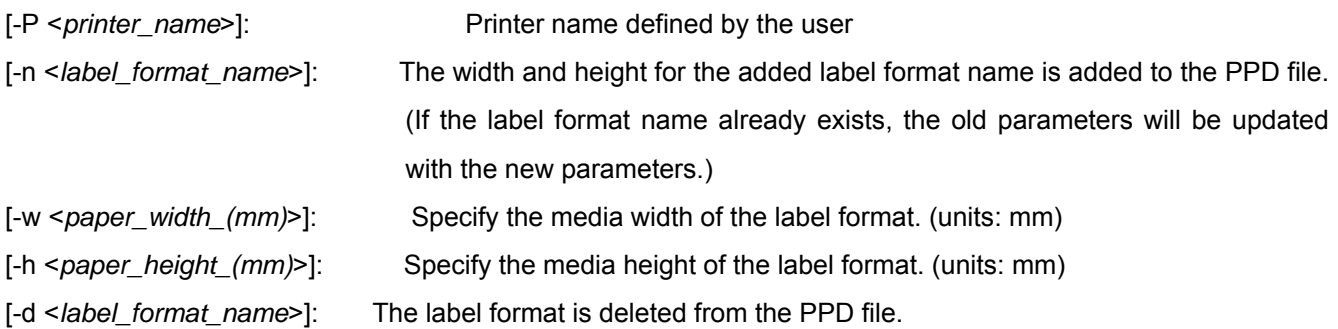

#### Example:

[1] A new label format for 62-mm continuous length tape for the QL-550 printer will be added.

The operation must be performed by using Root permissions.

[2] To add a label format:

Specify the label format name as "format6262", the media width as "62 (mm)", and the media length as "62 (mm)".

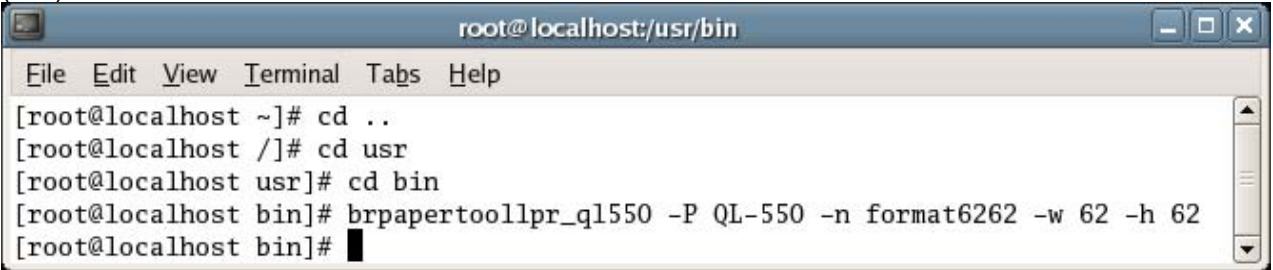

[2] To delete a label format:

Specify the label format name as "format6262".

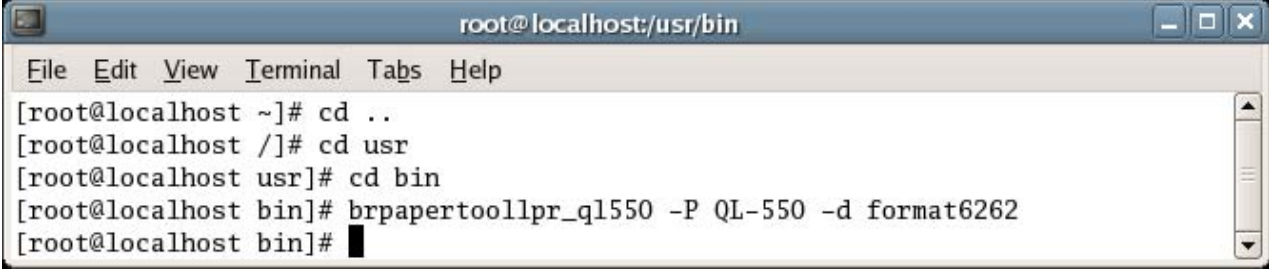

#### <span id="page-15-0"></span>Appendix C Templates for OpenOffice.org Writer and Calc

C.1. Templates for OpenOffice.org Writer and Calc

When printing to the QL-500/550/650TD printer from OpenOffice.org, settings must be specified for the paper size and margins of the layout. Templates with the landscape and portrait orientations have been provided. The templates are shown below.

These templates were created based on the media sizes listed in "C.2. Media sizes".

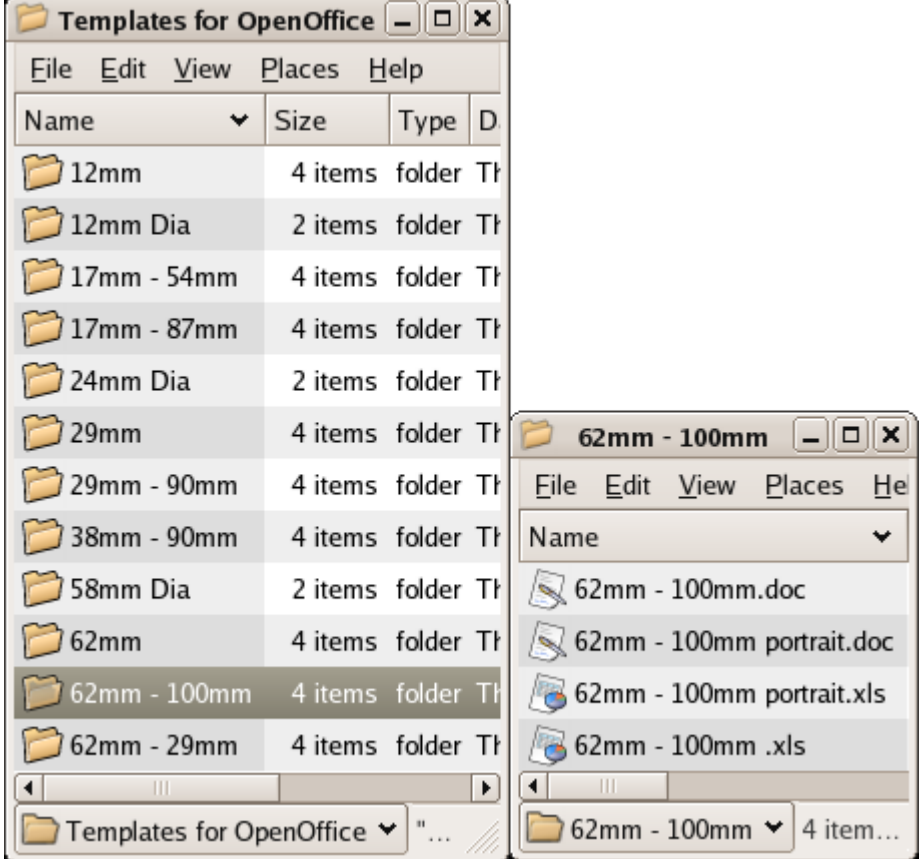

5

6

2

## <span id="page-16-0"></span>C.2. Media sizes

C.2.1. Continuous length tape

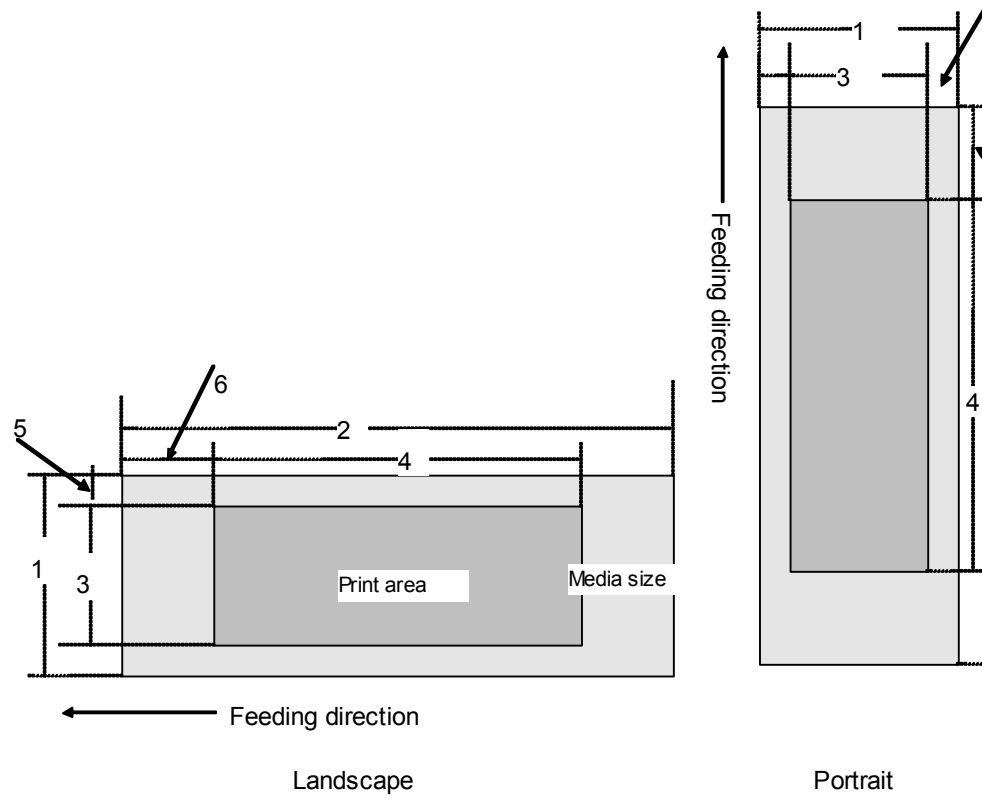

Number 1 Width 2 Length

3 Print area width (maximum printing width) 4 Print area length

5 Width offset 6 Length offset

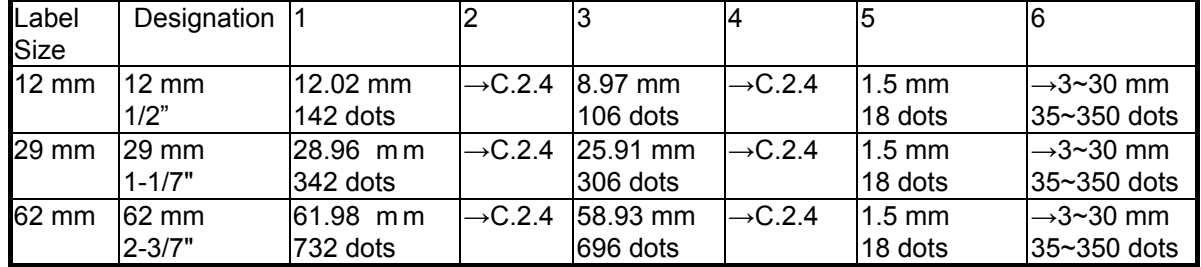

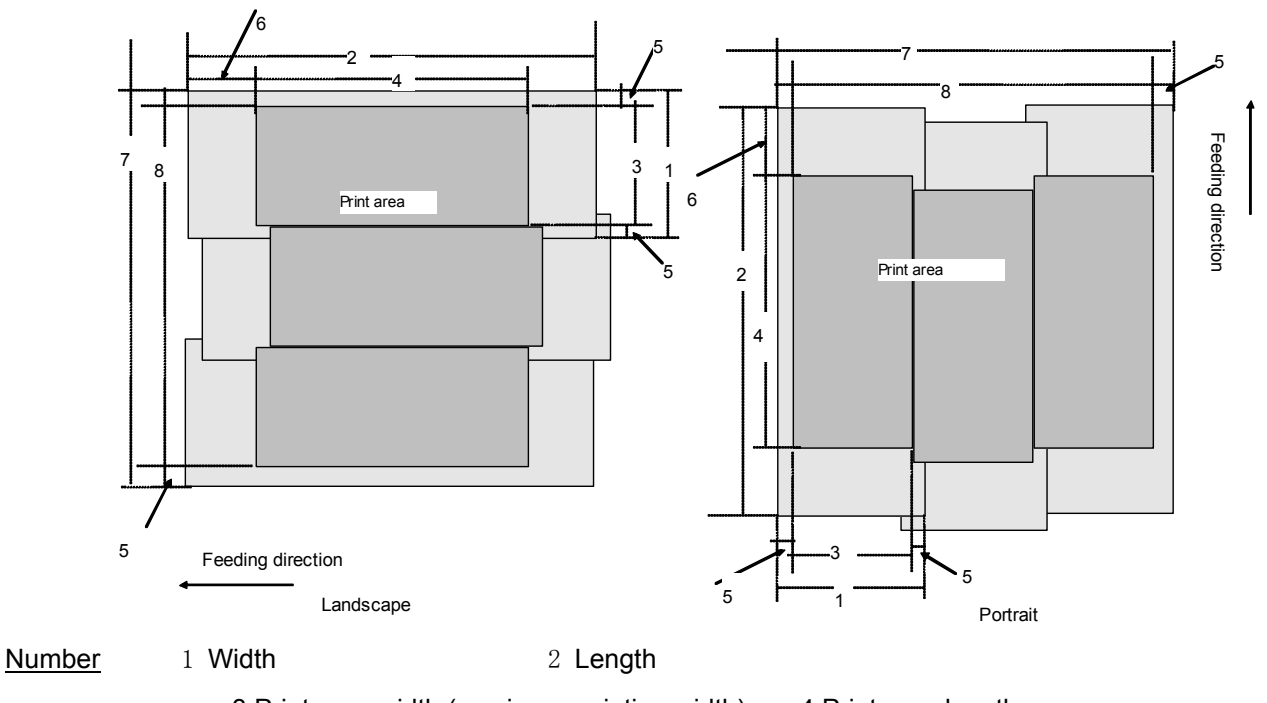

#### C.2.2. Split size (available with QL-550/650TD)

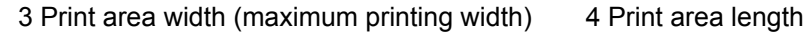

5 Width offset 6 Length offset

7 Overall width 8 Width of overall print area

Note The second label in the illustration is offset so that it can be differentiated from the others more easily; however, all labels are actually aligned. The labels will be aligned so that the print areas are aligned.

| Tape | Designation 1                      |                     | 3          | 5                | $\overline{7}$ | 8         |
|------|------------------------------------|---------------------|------------|------------------|----------------|-----------|
| Type |                                    |                     |            |                  |                |           |
|      | 12 mm $\frac{12}{2}$ mm $\times$ 2 | 12.02 mm 8.97 mm    |            | $1.5 \text{ mm}$ | 21.00 mm       | 17.95 mm  |
|      | $1/2" \times 2$                    | 142 dots            | $106$ dots | 18 dots          | 248 dots       | 212 dots  |
|      | 29 mm 29 mm $\times$ 2             | 28.96 mm l25.91 mm  |            | $1.5 \text{ mm}$ | 54.86 mm       | 51.82 mm  |
|      | $1 - 1/7$ " x 2                    | 342 dots            | 306 dots   | 18 dots          | 648 dots       | 612 dots  |
|      | 62 mml62mm x 2                     | 61.98 mm l58.93 mm  |            | $1.5 \text{ mm}$ | 120.90 mm      | 117.86 mm |
|      | $2 - 3/7" \times 2$                | 732 dots            | 696 dots   | 18 dots          | 1428 dots      | 1392 dots |
|      | 12 mm $\vert$ 12 mm x 3            | 12.02 mm $18.97$ mm |            | $1.5 \text{ mm}$ | 29.97 mm       | 26.92 mm  |
|      | $1/2" \times 3$                    | 142 dots            | 106 dots   | 18 dots          | 354 dots       | 318 dots  |
|      | 29 mml29 mm x 3                    | 28.96 mm 25.91 mm   |            | $1.5 \text{ mm}$ | 80.77 mm       | 77.72 mm  |
|      | $1 - 1/7$ " x 3                    | 342 dots            | 306 dots   | 18 dots          | 954 dots       | 918 dots  |
|      | 62 mm 62 mm x 3                    | 61.98 mm l58.93mm   |            | $1.5 \text{ mm}$ | 179.83 mm      | 176.78 mm |
|      | 2-3/7" x 3                         | 732 dots            | 696 dots   | 18 dots          | 2124 dots      | 2088 dots |
|      | 12 mm $12$ mm $\times$ 4           | 12.02 mm   8.97 mm  |            | $1.5 \text{ mm}$ | 38.95 mm       | 35.90 mm  |
|      | $1/2" \times 4$                    | 142 dots            | $106$ dots | 18 dots          | 460 dots       | 424 dots  |
|      | 29 mml29 mm x 4                    | 28.96 mm l25.91 mm  |            | $1.5 \text{ mm}$ | 106.68 mm      | 103.63 mm |
|      | $1 - 1/7$ " x 4                    | 342 dots            | l306 dots  | 18 dots          | 1260 dots      | 1224 dots |
|      | 62 mm 62 mm $\times$ 4             | 61.98 mm            | l58.93 mm  | $1.5 \text{ mm}$ | 238.76 mm      | 235.71 mm |
|      | $2 - 3/7" \times 4$                | 732 dots            | 696 dots   | 18 dots          | 2820 dots      | 2784 dots |

When the designation is used for "PAPERNAME" in "DeviceCapabilities", "x2" is added.

2, 4 and 5 are the same as if there is no split printing.

- 7 is  $[3] \times$  split number +  $[5] \times 2$ .
- 8 is [3] × split number.

#### C.2.3. Die-cut labels

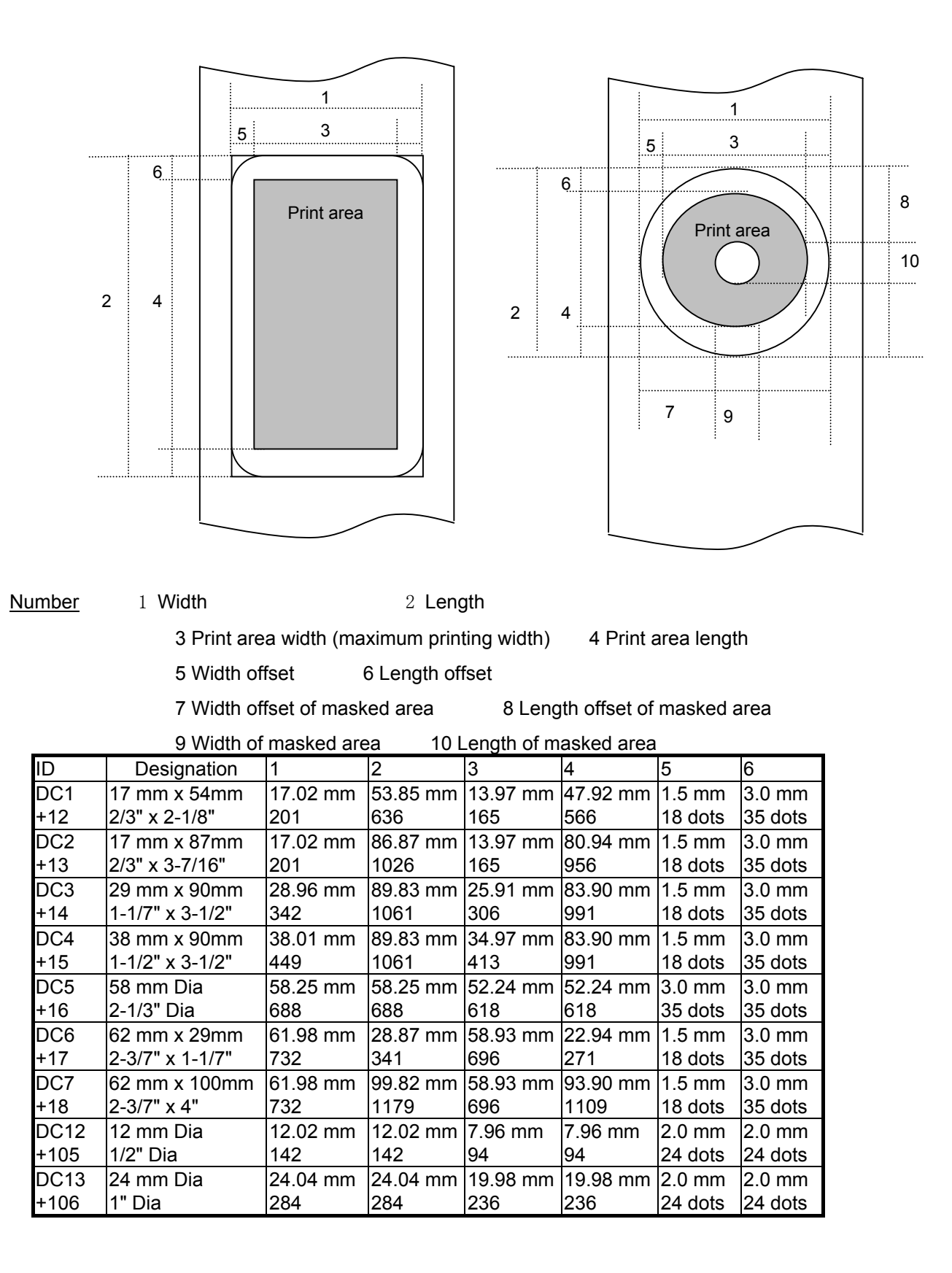

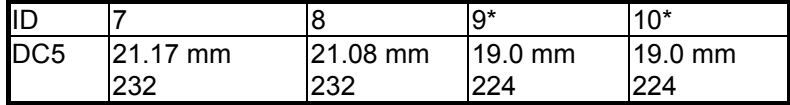

\*Margins of 3 mm (1.5 mm × 2) horizontally and 3 mm (1.5 mm × 2) vertically are added to a diameter of 16 mm.

#### C.2.4. Maximum and minimum lengths

Maximum and minimum lengths

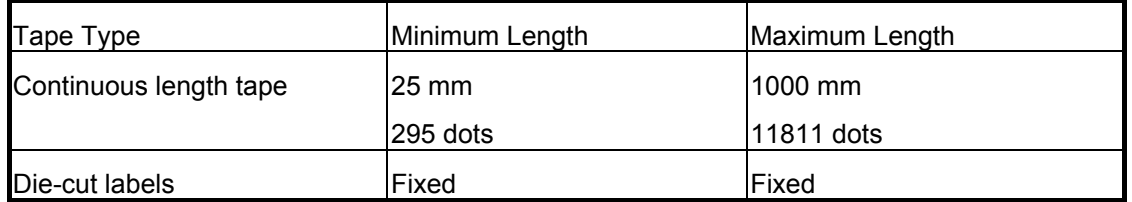

## <span id="page-20-0"></span>Appendix D File configuration for Linux driver for QL-500/550/650TD

D.1. Installer file configuration (for example, for QL-650TD)

For Fedora Core (RPM):

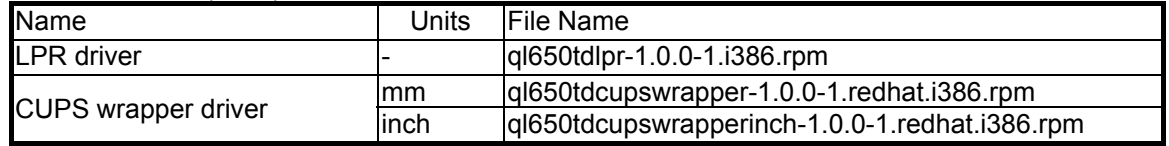

## For Debian:

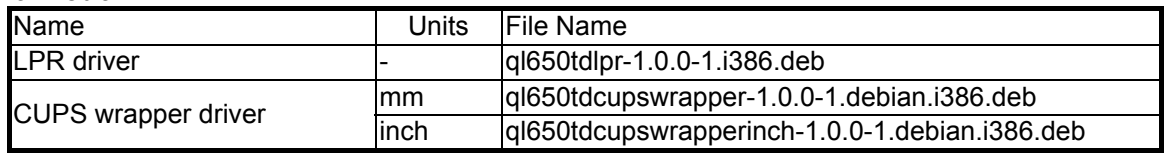

## D.2. Driver file configuration

#### For RPM ("xxxx" represents the model name.)

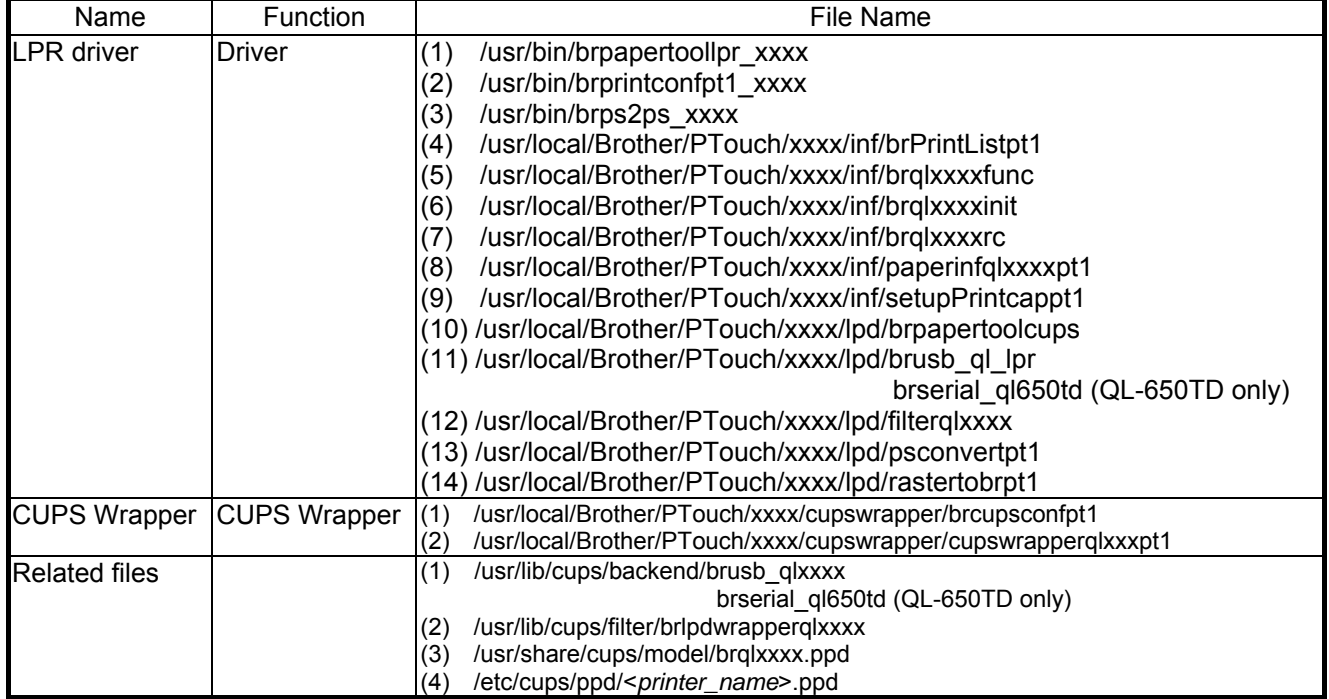

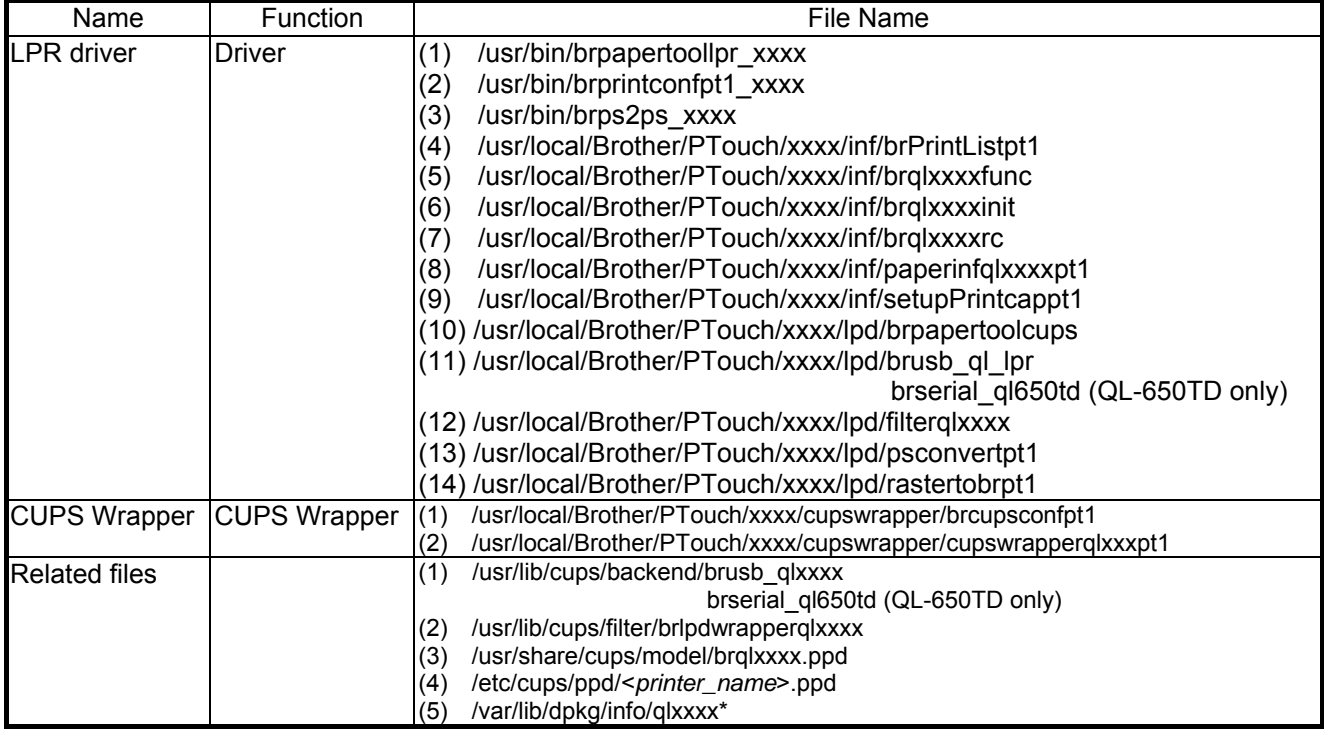

#### For Debian ("xxxx" represents the model name.)

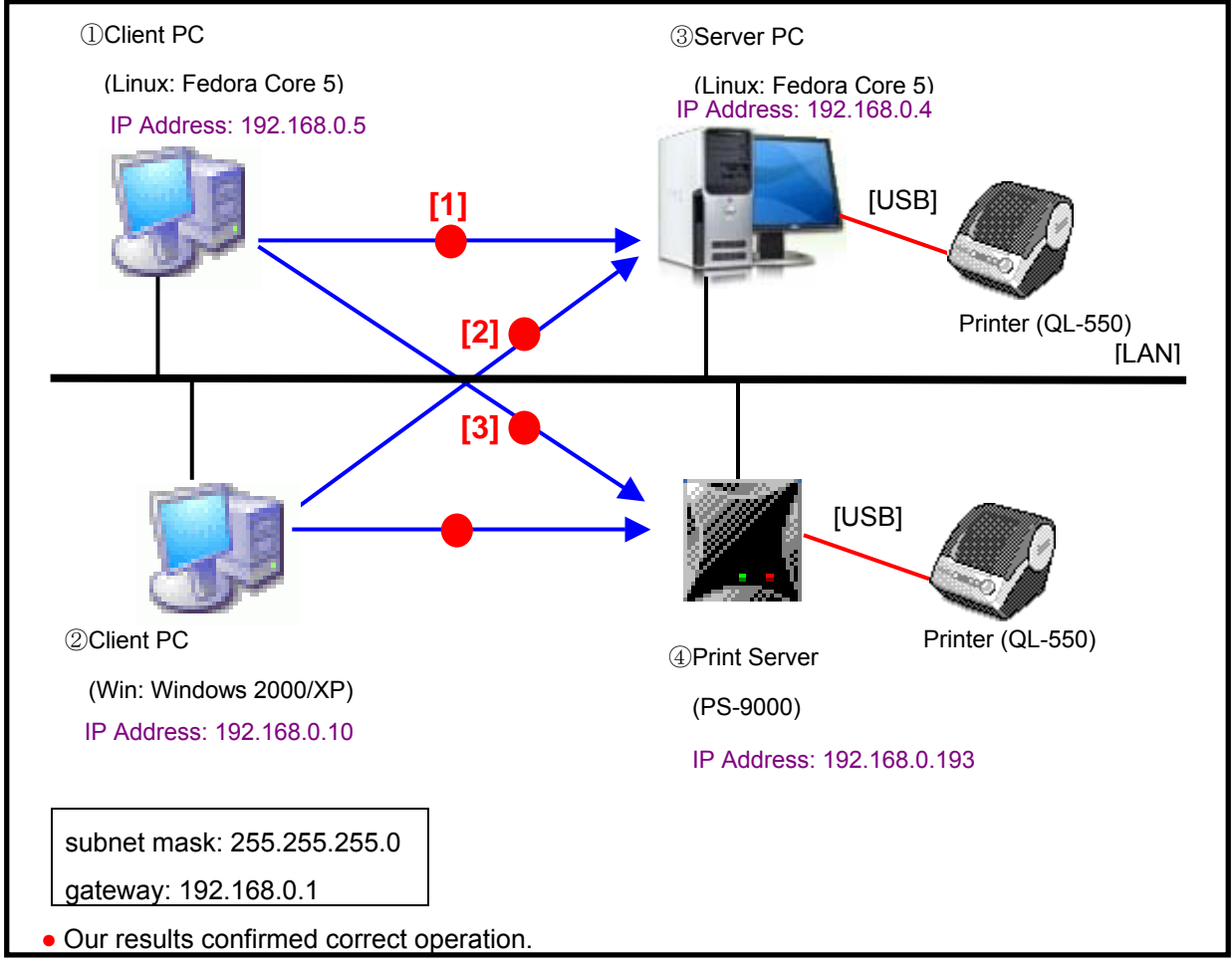

## <span id="page-22-0"></span>Appendix E Network settings where Linux was used

Linux network configuration (example)

## **Combinations in the Linux network configuration**

The configuration combinations are listed below.

- [1] : Server [Linux]-Client [Linux]
- [2] : Server [Linux]-Client [Windows]
- [3] : Print Server [PS-9000]-Client [Linux]

## **Settings specified in advance**

For [1] and [2], specify the following settings for Server [Linux] in advance. (in order to access CUPS for Server [Linux] from the client computer) /etc/cups/cupsd.conf <location /> Order Deny,Allow Deny From All Allow From 127.0.0.1 Allow From 192.168.0.5/255.255.255.0

#### Allow From 192.168.0.10/255.255.255.0

</Location>

<location /admin> ## Restrict access to local domain Order Deny,Allow Deny From All Allow From 127.0.0.1 Allow From 192.168.0.5/255.255.255.0 Allow From 192.168.0.10/255.255.255.0 #Encryption Required </Location>

#### **Settings specified in advance for CUPS 1.2 users**

Start the Web browser, and then display the CUPS Web administrator page (http://localhost:631/admin).

Make sure of "Basic Server Settings".

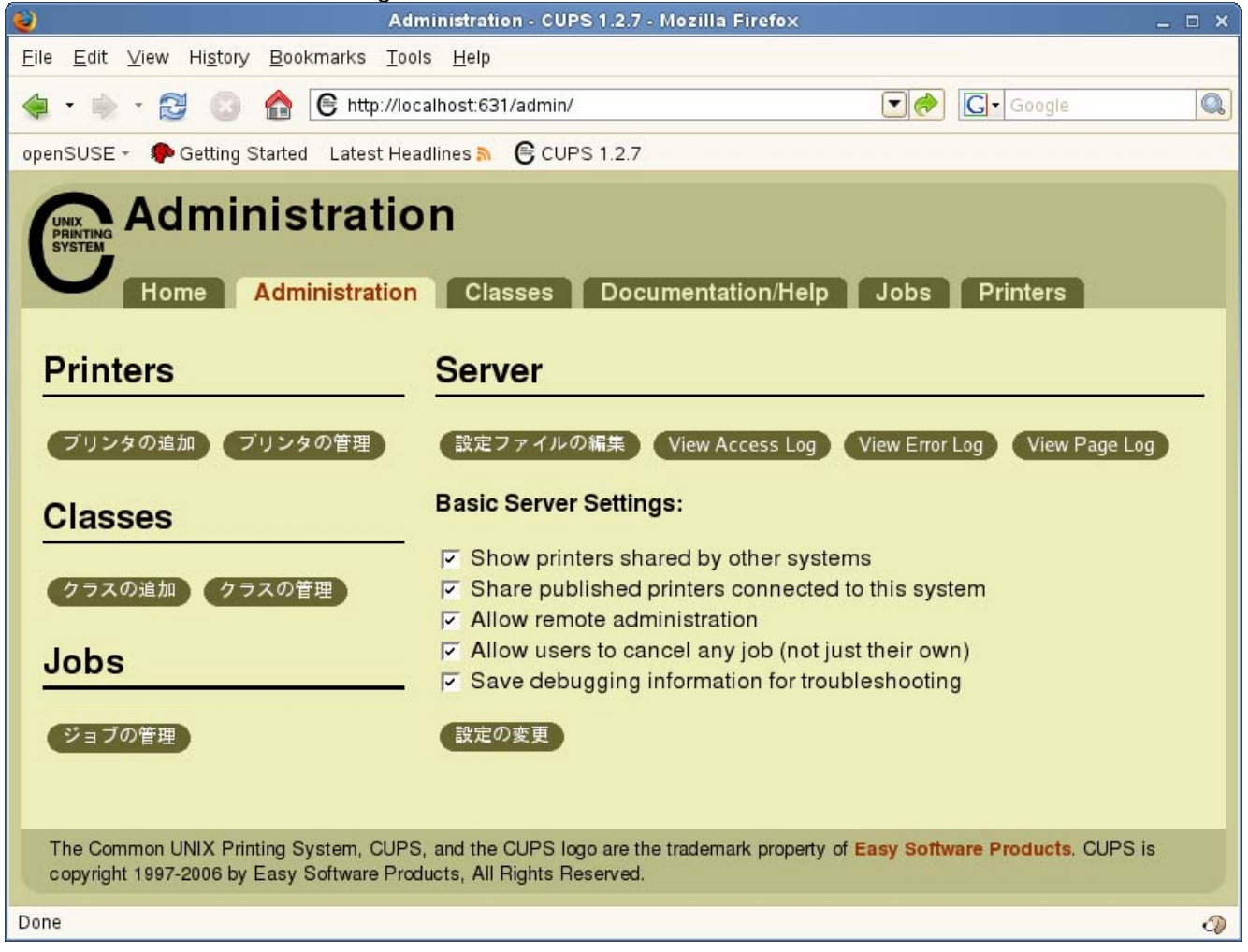

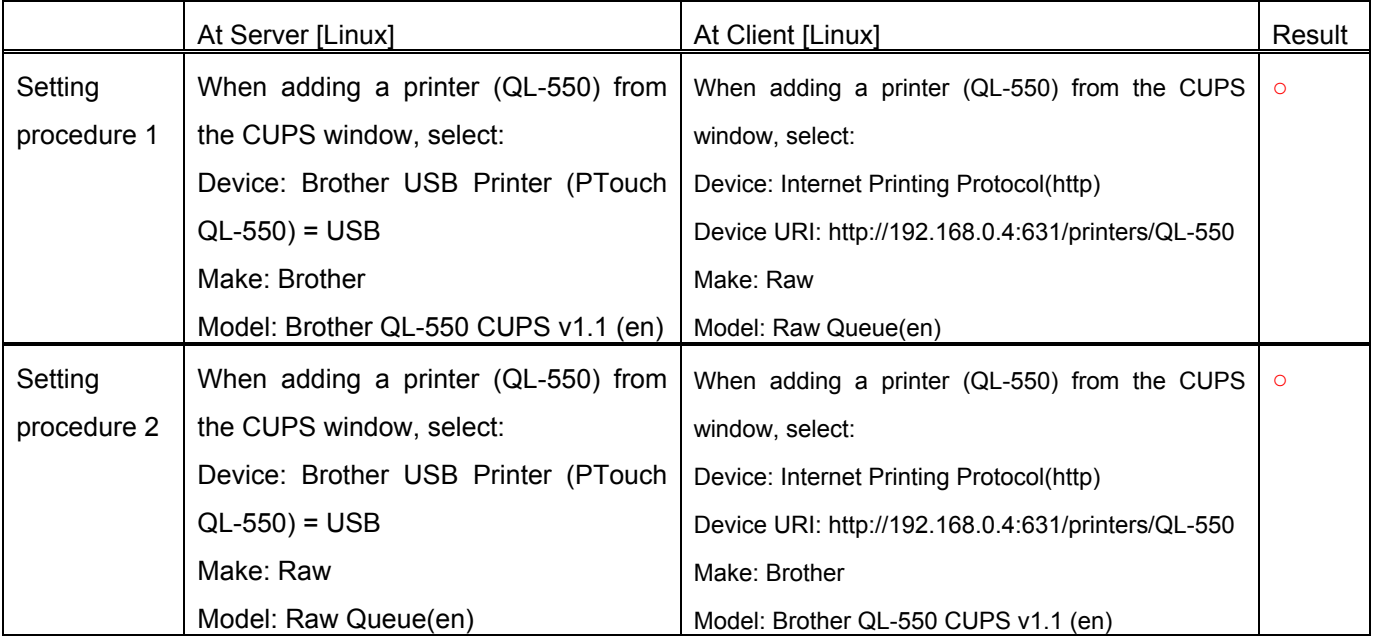

#### **[1] - : Server [Linux]-Client [Linux]**

## **[2] - : Server [Linux]-Client [Windows]**

Specify the following settings for Server [Linux] in advance.

・ Specifying the data type (Specify the type of data sent from Windows.)

/etc/cups/mime.types

application/octet-stream

Data processed by the Windows printer driver will be sent to CUPS as binary data.

Delete "#" at the beginning of this line.

・ Specify filters (Specify how to process data to be printed.)

/etc/cups/mime.convs

application/octet-stream application/vnd.cups-raw 0

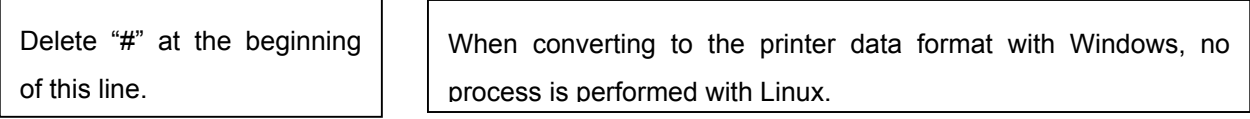

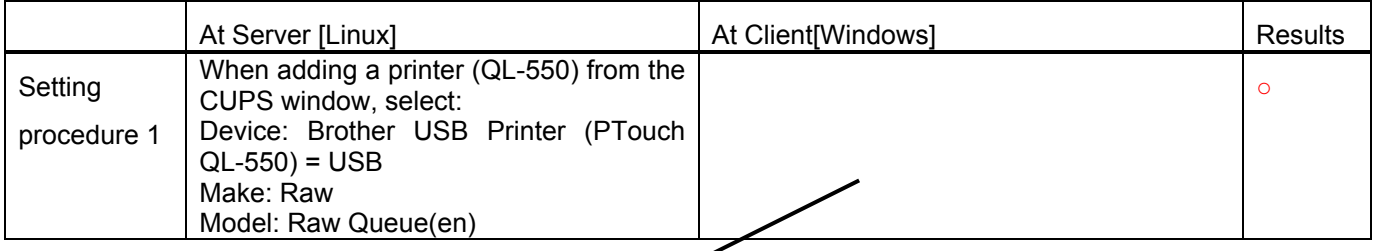

The following settings are specified from the client [Windows].

#### QL-500/550/650TD Linux Printer Driver Manual | Brother Industries, Ltd. P&S Company | 24

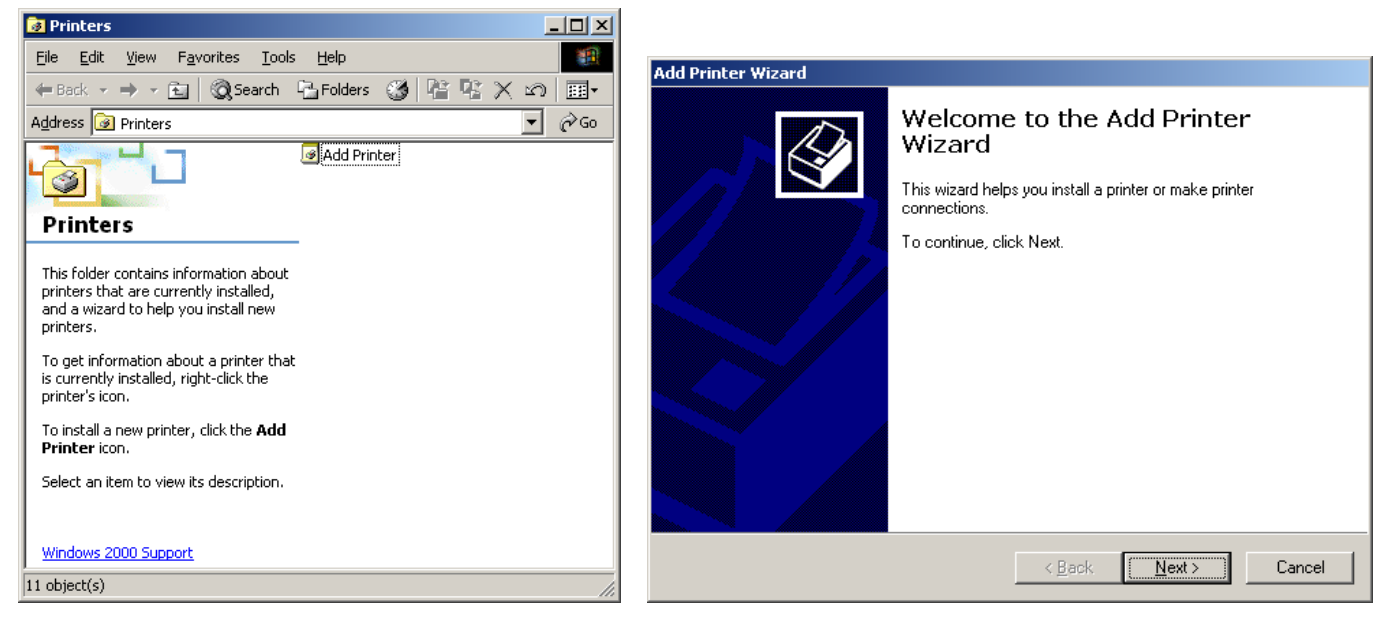

[1] Start printer installation. [2] Start the Add Printer Wizard.

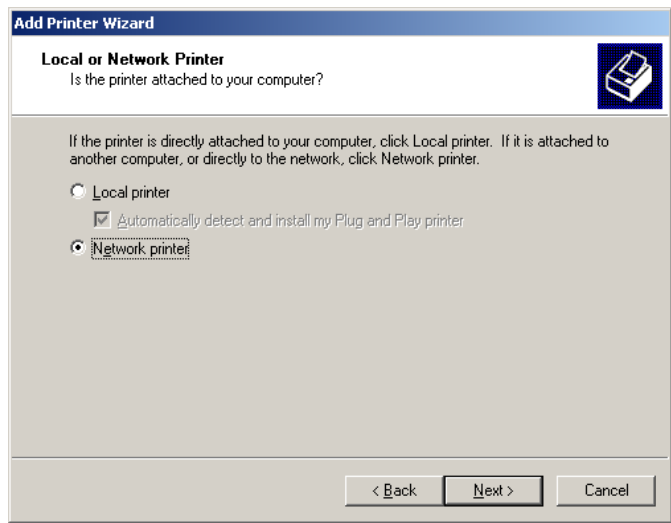

[3] Select "Network printer".

J.

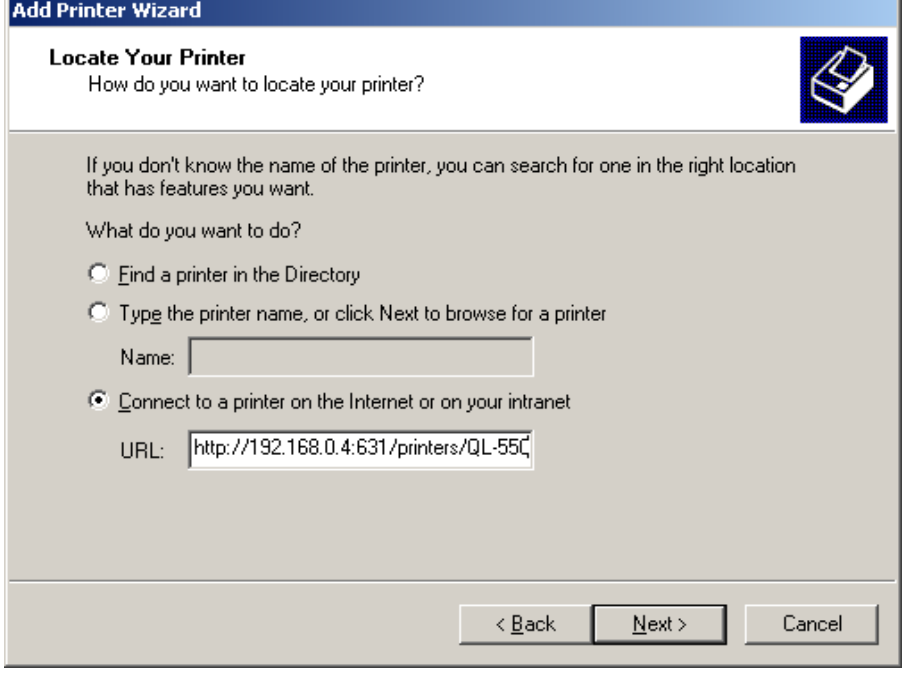

[4] Specify the connection location for the printer.

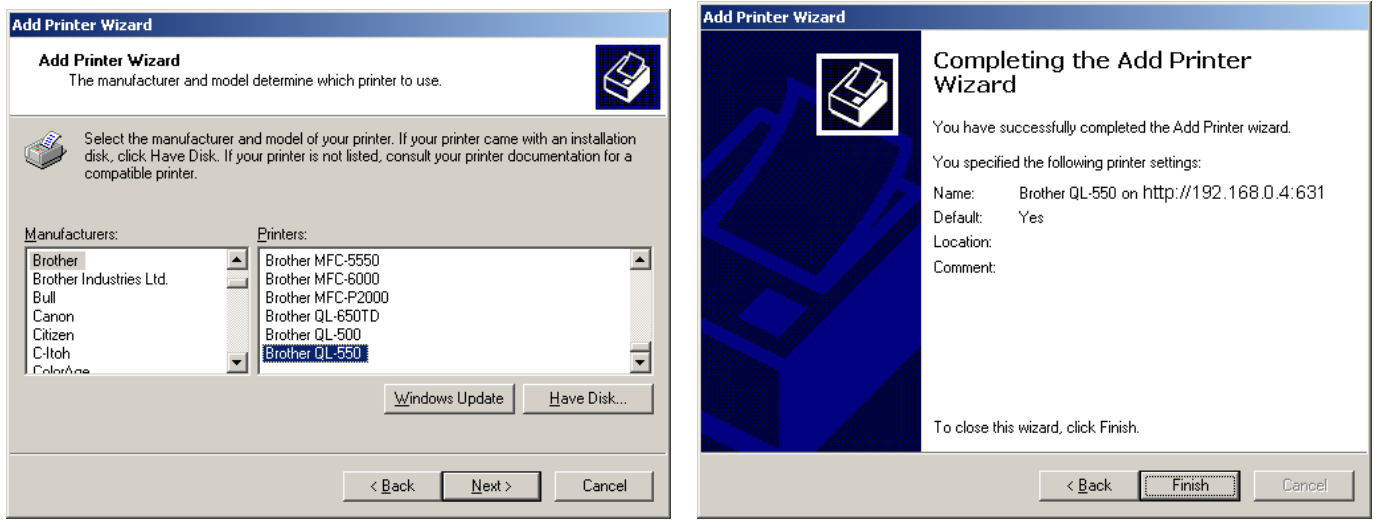

- 
- [5] Select the printer model. **[6] The installation of the printer is finished.**

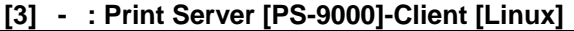

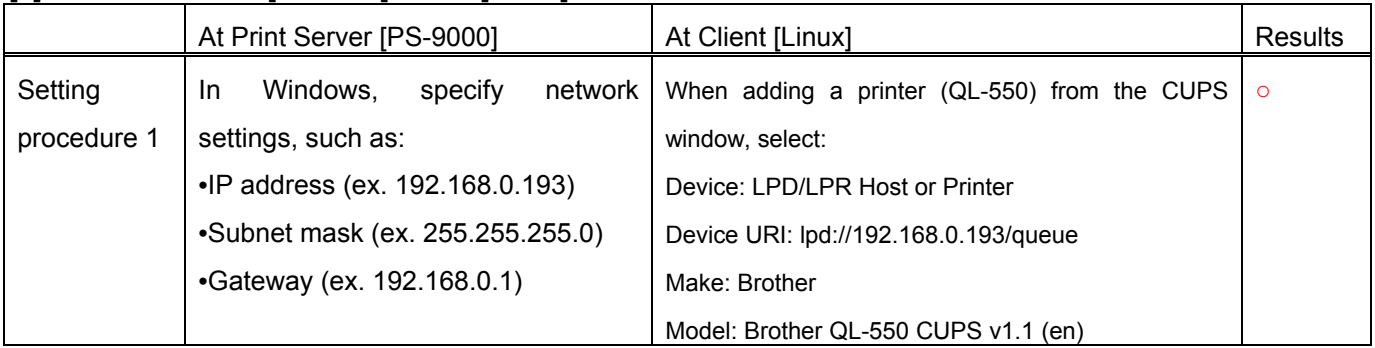

## <span id="page-27-0"></span>Appendix F Others

F.1. Retrieving print error information

Print error information can be retrieved from the following log file.

/var/log/cups/error\_log

## F.2. MFC-compatible Linux drivers

We provide MFC-compatible Linux drivers. The Ql-500/550/650TD driver described in this manual uses the same configuration as the MFC-compatible Linux driver, which is based on a configuration combining the LPR driver and the CUPS wrapper driver. For details, refer to the pages at the following links.

Links:

http://solutions.brother.co.jp/linux/index.html

http://solutions.brother.com/linux/en\_us/index.html